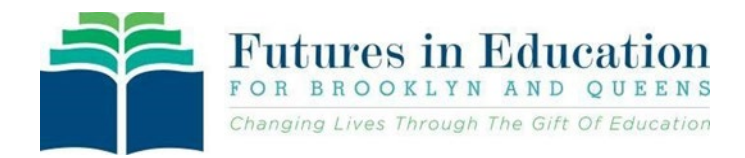

## **Instruc�ons: How to change your child's school name in FACTS**

*If you are transferring your child from one Catholic academy/school in Brooklyn or Queens to another academy/school in Brooklyn or Queens, please use these instructions.*

- 1. Contact Futures in Education to alert them of the change in school for your student. Call 718-965-7340 and leave a detailed message (Application Number, Student Name, Your Name and Telephone Number) or by email: Scholarships@FuturesinEducation.org . A staff member will be in contact with you.
- 2. After alerting Futures in Education, sign into your current application via the link: **[htps://online.factsmgt.com/aid](https://online.factsmgt.com/aid)**
- Welcome Grant & Aid Applicant

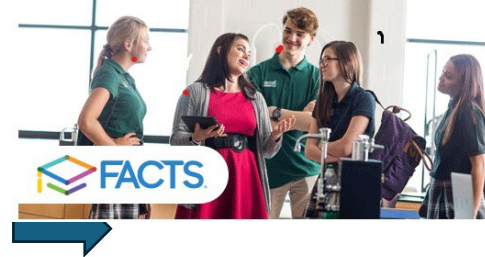

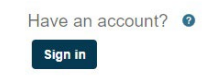

**New User** To begin applying for aid as a first time user to the new FACTS system **Create an Account** 

- 3. Select the 24-25 Term and click to "View form"
- 4. Proceed to the **Schools** section of the application and click *Add School / Organization***. \*Important: Do not remove the current academy/school name. Only ADD the new academy/school.\***

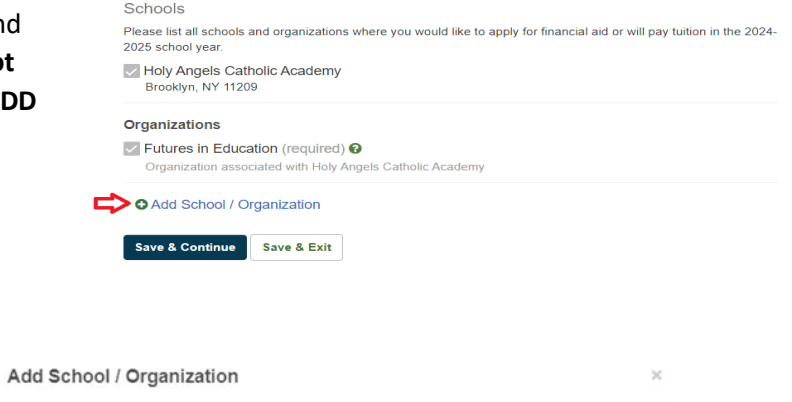

5. Search for the new academy/school name and click *Add***,** then click *Save & Continue*.

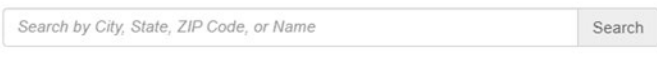

Add Cancel

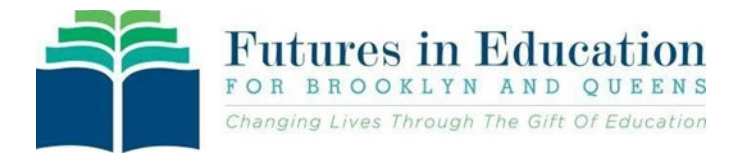

6. Proceed to the **Students** section of the application and expand it.

7. Scroll down to the *Schools* section and

**checked**, then click *Save & Exit*.

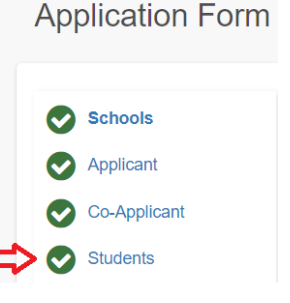

## **Schools**

Please select the school(s) where your student may attend in the 2024-2025 school year. make sure that **both** the old school and the new school appear and that **both are** 

V Divine Mercy Catholic Academy

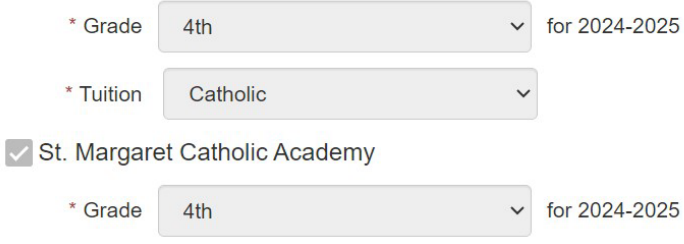

8. After these steps are completed, please call Futures in Education at 718-965-7340 and so that we can complete the final steps to change your student's academy/school name on their financial aid application.

**Note: Parents/Guardians must be in contact with the new school of choice, so that they can properly register your**  student; the steps above are only for those who have a financial aid application and does not automatically register **your student in the new school.**

For assistance with your financial aid application, please contact:

Futures in Education, 718-965-7340 or Scholarships@FuturesinEducation.org

**For help in selec�ng a new school, please visit: [htps://catholicschoolsbq.org/find](https://catholicschoolsbq.org/find-a-school/)-a-school/** 

**or Call Catholic School Support Services at 718.965.7380**

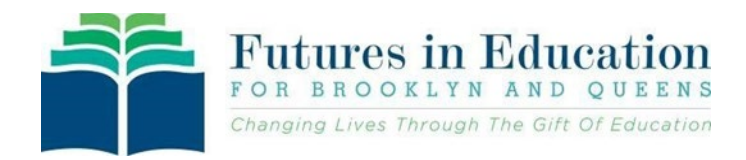

## **Instrucciones: Cómo cambiar el nombre de la escuela de su hijo en FACTS**

*Si está transfiriendo a su hijo de una academia/escuela católica en Brooklyn o Queens a otra academia/escuela en Brooklyn o Queens, por favor use estas instrucciones.*

- 1. Póngase en contacto con Futures in Education para alertarlos sobre el cambio de escuela para su estudiante. Llame al 718-965-7340 y deje un mensaje detallado (número de solicitud, nombre del estudiante, su nombre y número de teléfono) o por correo electrónico: Scholarships@FuturesinEducation.org . Un miembro del personal se pondrá en contacto con you.
- 2. Después de alertar a Futures in Education, inicie sesión en su solicitud actual a través del enlace: **[htps://online.factsmgt.com/aid](https://online.factsmgt.com/aid)**

Welcome Grant & Aid Applicant

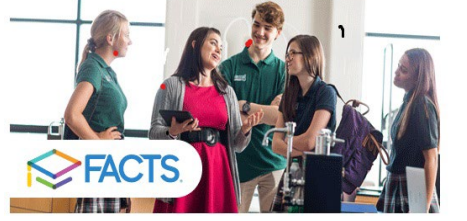

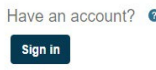

New User To begin applying for aid as a first time user to the new FACTS system

**Create an Account** 

- 3. Seleccione el término 24-25 y haga clic en "Ver formulario"
- 4. Vaya a la sección **Escuelas** de la aplicación y haga clic en *Agregar escuela / organización***. \*Importante: No elimine el nombre actual de la academia o escuela. Solo AGREGUE la nueva academia / escuela.\***

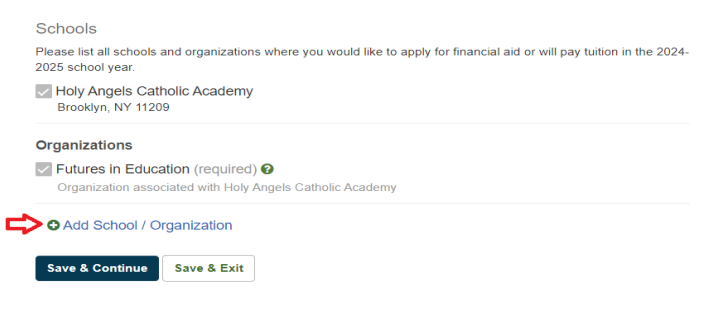

5. Busque el nuevo nombre de la academia o escuela y haga clic en *Agregar***,** luego haga clic en *Guardar y continuar*.

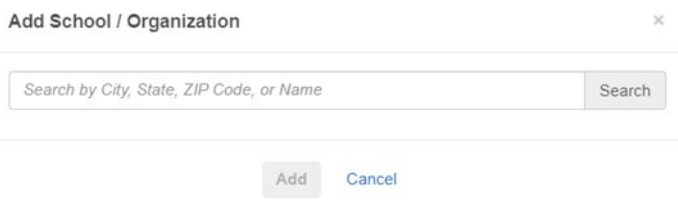

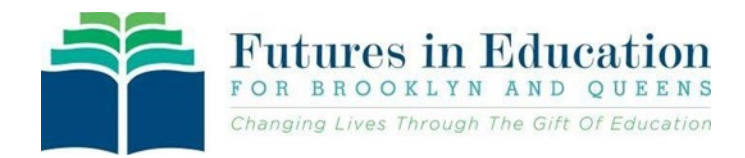

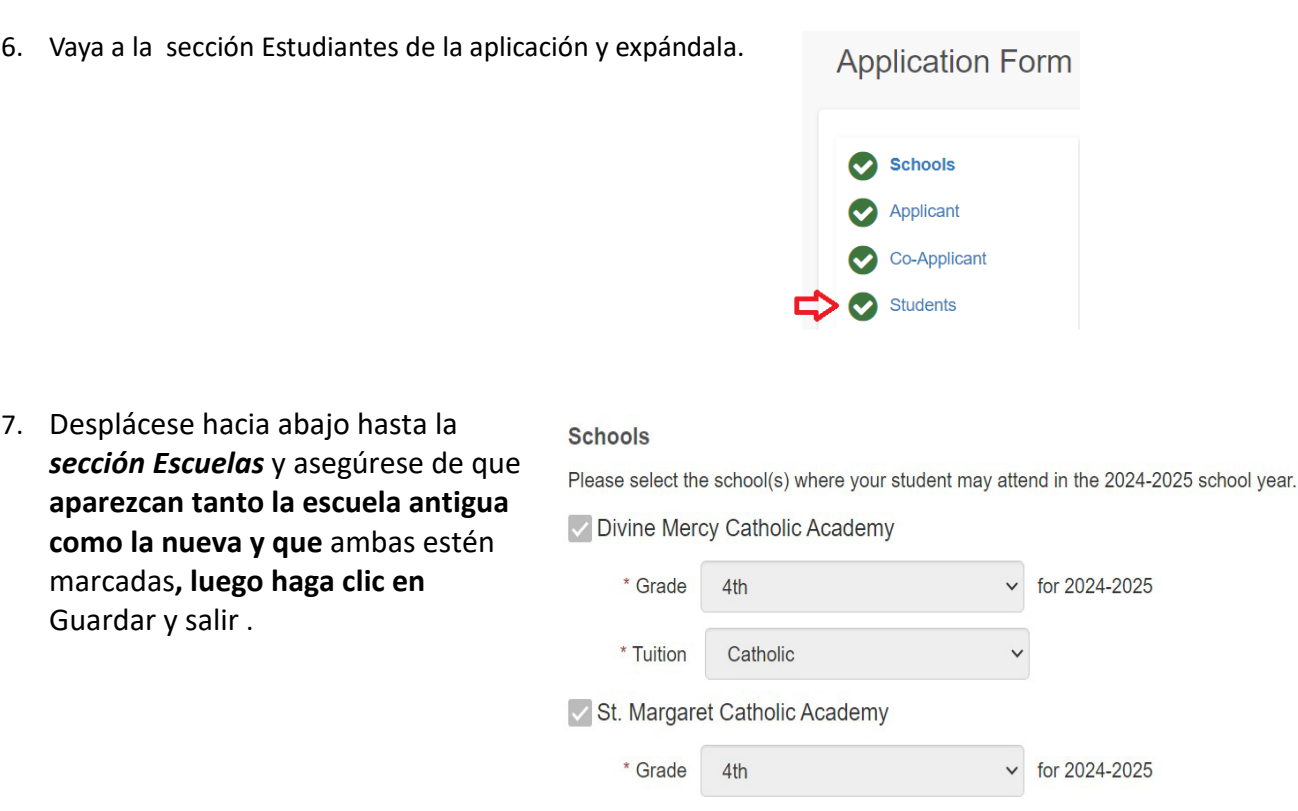

8. Después de completar estos pasos, llame a Futures in Education al 718-965-7340 para que podamos completar los pasos finales para cambiar el nombre de la academia/escuela de su estudiante en su solicitud de ayuda financiera.

**Nota: Los padres/tutores deben estar en contacto con la nueva escuela de su elección, para que puedan inscribir adecuadamente a su estudiante; Los pasos anteriores son solo para aquellos que �enen una solicitud de ayuda** 

**financiera y no inscriben automá�camente a su estudiante en la nueva escuela.**

**Para obtener ayuda con su solicitud de ayuda financiera, comuníquese con:**

**Futures in Educa�on, 718-965-7340 o [Scholarships@FuturesinEduca�on.org](mailto:Scholarships@FuturesinEducation.org)**

**Para obtener ayuda en la selección de una nueva escuela, visite: [htps://catholicschoolsbq.org/find](https://catholicschoolsbq.org/find-a-school/)-a-school/**

**o llame a los Servicios de Apoyo de la Escuela Católica al 718.965.7380**

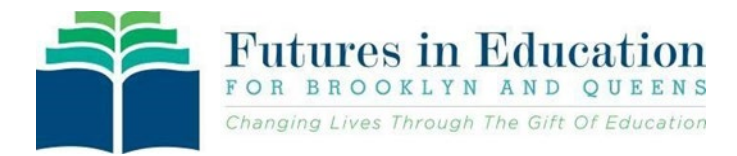